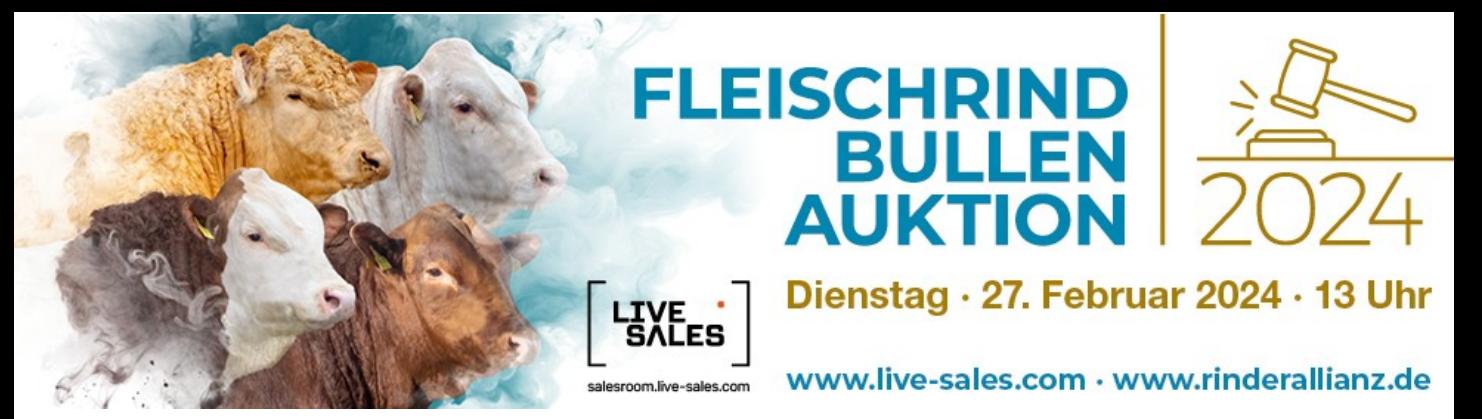

# https://salesroom.live-sales.com/ Anleitung zur Registrierung

#### **Anmeldung ist über 3 Wege möglich**

- a. Button "Anmeldung", oben rechts im Header
- b. "Zur Produktliste", unterhalb des Auktionsbanners
- c. "Zum Sale", unterhalb des Auktionsbanners

### **1. Bereits registrierte Nutzer**

- a. Eingabe der aktuellen Nutzerdaten (Benutzername und Passwort) in den beiden Login-Feldern oben rechts
- b. Nach Eingabe Button "Anmelden" drücken
- c. Es werden die vorhandenen Nutzerdaten angezeigt.
- d. Nach Überprüfung den Button "Daten verifizieren" drücken
- e. Nutzer erhält eine E-Mail zur Verifizierung (falls nicht: auch im Spam-Ordner nachschauen!)
- f. Bestätigungs-Button in der E-Mail drücken
- g. Login-Felder werden wieder angezeigt, ab dann nur noch mit E-Mail-Adresse (Benutzername) und Passwort einloggen
- h. Verwaltung der eigenen Daten möglich über "Meine Daten"

### **2. Noch nicht registristrierte Personen**

- a. Button "Jetzt registrieren"
- b. Den Anleitungen folgen

## **3. Zugang Tier-/Gebotsliste**

- a. Button "Zur Produktliste"
- b. Je nach Status der Auktion (Tierliste mit Infos / WarmUP / Finale) werden nur PDF / Video oder später auch Bieter-Buttons angezeigt